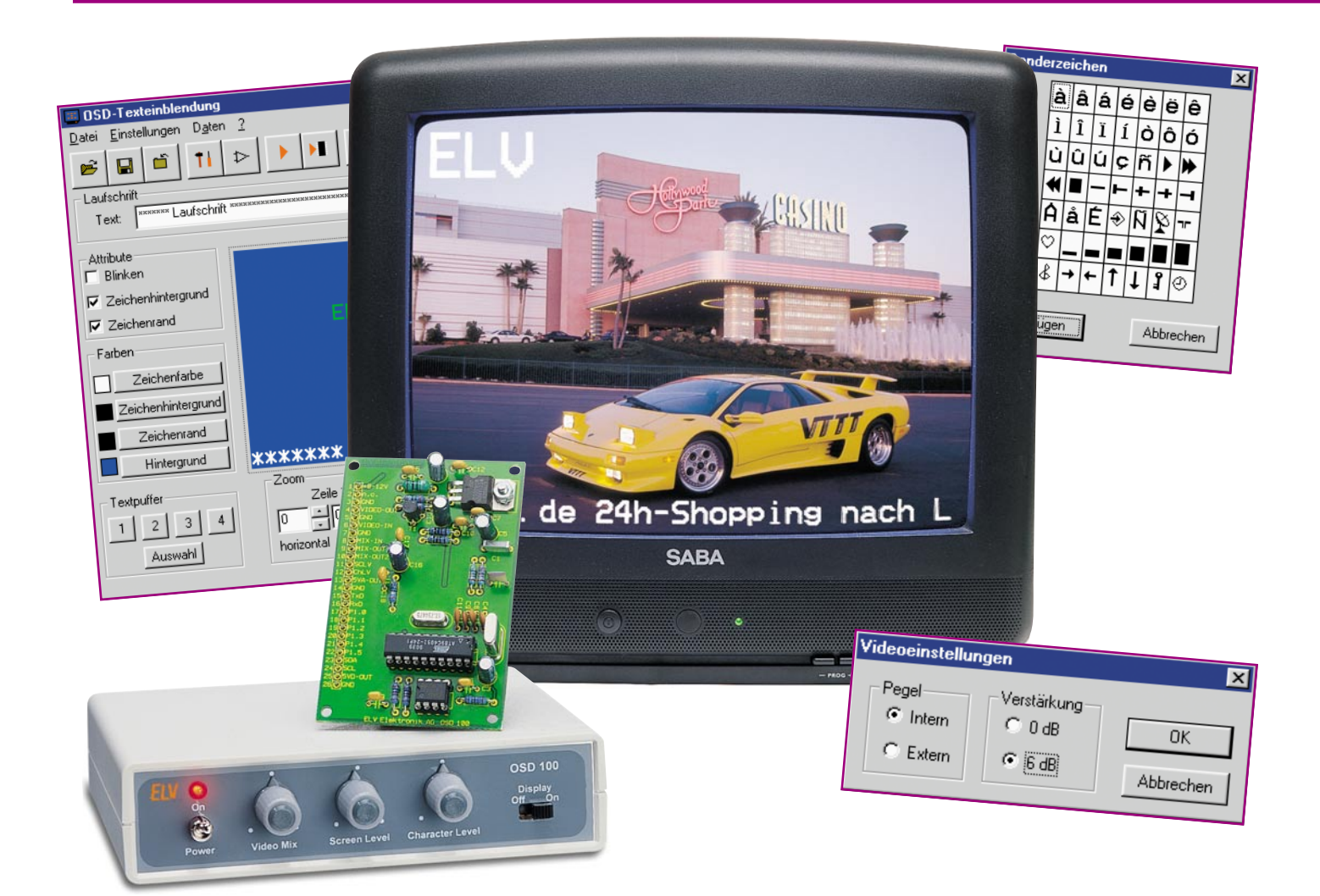

# **On-Screen-Texteinblendung OSD 100 - die PC-Software**

*Das in der letzten Ausgabe des "ELVjournals" vorgestellte On-Screen-Display-Modul OSD 100 ermöglicht die einfache Einblendung von Texten in laufende Videobilder. Um das Programmieren der Texte, die in einem EEPROM auf dem OSD 100 abspeicherbar sind, besonders komfortabel zu machen, stellen wir an dieser Stelle eine grafische Windows-Texteingabe- und Datenübertragungs-Software vor.*

# **Eingeben - übertragen - fertig!**

Das OSD-100-Modul ist ein offenes System, das wahlweise die Text- und Ablaufprogrammierung über eine spezielle Mikrocontroller-Anwendung oder über einen normalen Windows-Rechner (Windows ab 95) erlaubt. Dabei kann der Text sowohl online angezeigt als auch in einem EEPROM auf dem Modul gespeichert werden. In letzterem Falle kann das Modul nach der Programmierung ohne Verbindung zum Rechner arbeiten.

Die hier vorgestellte Software ermöglicht die gegenüber einem normalen Terminalprogramm wesentlich einfachere Eingabe der gewünschten Texte, der möglichen Attribute und die Datenübergabe an das OSD 100. Dabei können entsprechend den Konventionen des Moduls beliebige Texte entworfen, im Offline-Modus auf der Festplatte des Rechners gespeichert und bei Bedarf aufgerufen werden.

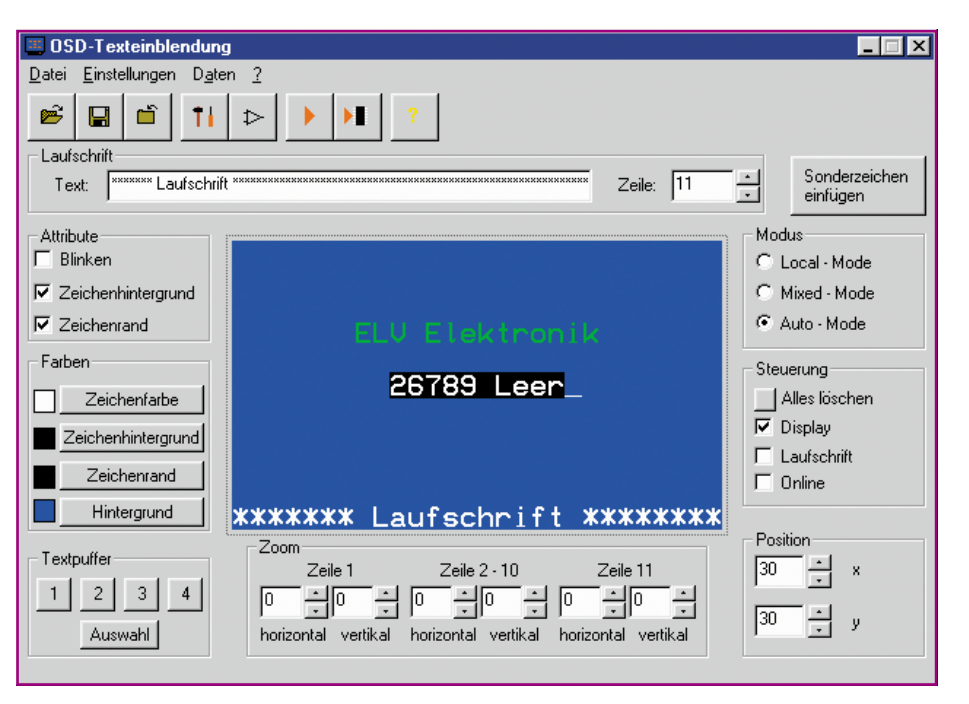

**Bild 1: Das Hauptfenster des Texteingabe- und Datenübertragungsprogramms**

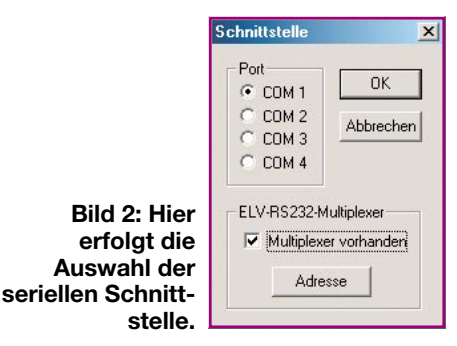

Die Kommunikation mit dem OSD-100- Modul erfolgt über eine serielle Schnittstelle des Rechners.

# **Programminstallation**

Das auf 3,5"-Diskette gelieferte Programm wird vom Diskettenlaufwerk des Rechners aus installiert, indem man das Programmfile "Setup" startet.

## **Schnittstelle**

Wie bereits erwähnt, dient zur Datenübertragung eine serielle Schnittstelle (COM x) des Rechners, die über das Programm auswählbar ist.

Neben den COM-Ports 1 bis 4 wird auch der ELV RS-232-Multiplexer unterstützt. Dessen Konfiguration wird ebenfalls bequem über das Programm vorgenommen.

# **Die Programmbedienung**

Vom sich nach dem Programmstart öffnenden Hauptfenster (Abbildung 1) aus sind alle Funktionen der Steuersoftware anwählbar. In der Mitte befindet sich das zentrale Eingabefenster, das als Editorfenster dient. Dieses Editorfenster stellt den Text so dar, wie er auch auf dem Bildschirm des Fernsehgerätes erscheint, mit einer Ausnahme: Die verschiedenen Textgrößen sind hier nicht darstellbar, die Anzeige erfolgt mit der kleinsten Schriftart.

# **Schnittstelle**

Bevor die Kommunikation mit dem OSD-Modul erfolgen kann, ist die Schnittstelle zu konfigurieren.

Die Einstellungen dazu werden im Un-

termenü, Schnittstelle" (Abbildung 2) vorgenommen. Hier erfolgt die Auswahl der Schnittstelle, über die das OSD-100-Modul an den Rechner angeschlossen ist. Auch der ELV RS-232-Multiplexer kann hierüber angseprochen werden. Dazu ist die Funktion "Multiplexer vorhanden" zu aktivieren und nach Anklicken des Feldes "Adresse" die Adressierung des bzw. der Multiplexer vorzunehmen (Abbildung 3).

# **Betriebsarten**

Beim Einsatz der Software sind zwei verschiedene Betriebsarten zu unterscheiden:

- Online-Mode (Funktion "Online" im Feld "Steuerung" aktiv):

Es werden alle Steuerbefehle und Texteingaben simultan zur Bildschirmausgabe auf dem PC-Bildschirm auch zum OSD-Modul geschickt.

Offline-Mode (Funktion ..Online" nicht aktiv):

In dieser Betriebsart ist der Anschluss des OSD-Moduls nicht erforderlich. Erstellte Texte können einfach auf der Festplatte gespeichert und bei Bedarf wieder geladen werden.

#### **Attribute**

Als Attribute bezeichnen wir alle Merk-

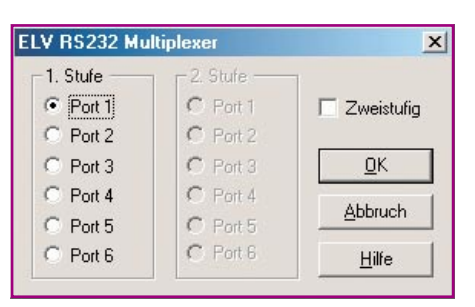

male, die man dem Text zuweisen kann von der Schriftfarbe über blinkende Darstellung bis zur Hintergrunddarstellung usw.

Wird z. B. im Feld, Attribute" die Funktion "Blinken" gewählt, dann erfolgt die Anzeige aller danach eingebenen Zeichen blinkend.

Nach Anwahl der Funktion "Zeichenhintergrund" werden alle folgend eingegebenen Zeichen mit einem gefärbten Hintergrund versehen.

Die Funktion "Zeichenrand" gilt für alle Zeichen einer Zeile. Die Umrandung wird nicht im Editorfenster dargestellt, sondern ist nur auf dem Bildschirm des Fernsehgerätes sichtbar.

Im Menu-Feld, Farben" ist es möglich, für die Zeichen, den Zeichenhintergrund, den Zeichenrand und Bildhintergrund im Local-Mode die Farben auszuwählen. Hierzu öffnet sich ein kleines Fenster (Abbildung 4), in dem die acht verfügbaren Farben dargestellt sind. Bitte beachten: Eine Farbdarstellung ist nur im Local-Mode möglich!

Die Größe der Textzeichen wird über das Feld "Zoom" festgelegt. Dies erfolgt zeilenweise in drei Blöcken: Zeile 1, Zeile 2 bis 10 und Zeile 11. Das heißt, dass für die Zeilen 2 bis 10 stets die gleiche Zeichen-

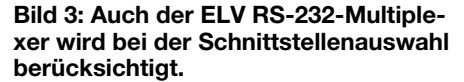

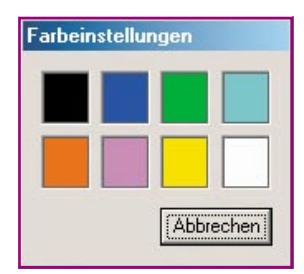

#### **Bild 4: Diese Farben stehen für Zeichenfarbe, Zeichenhintergrund, Bildhintergrund und Zeichenrand zur Verfügung.**

größe eingestellt wird. Die Zeichengröße ist in vier Stufen einstellbar (0 bis 3).

Schließlich kann man noch die Lage des Textfensters auf dem Fernsehbildschirm einstellen. Dies erfolgt im Steuerfeld "Position" als Angabe für den horizontalen (x) und vertikalen (y) Offset, ausgehend vom in der Software als Grundwert eingestellten Offset von 30. Ein Vergrößern z. B. des y-Wertes bewirkt, dass sich das Anzeigenfenster auf dem Fernsehbildschirm nach unten verschiebt.

## **Texteingaben**

Die Texteingabe erfolgt zum einen direkt im Editorfenster und zum anderen im Eingabefenster für die Laufschrift.

Nach Festlegung der Attribute für die folgenden Texteingaben wird der Text fortlaufend im Editorfenster eingegeben, wobei man bei der Aufteilung des Textes die Konventionen des OSD-100-Moduls beachten sollte, um sinnvolle Textumbrüche zu erhalten.

Will man in einer Zeile eine Laufschrift platzieren, ist diese natürlich von anderen Texteingaben freizuhalten.

Für die Eingabe von Sonderzeichen ist der Button "Sonderzeichen einfügen" zu betätigen. Nachdem sich das Fenster mit den Sonderzeichen (Abbildung 5) geöffnet hat, kann man mit der Maus eines der 28 verschiedenen Zeichen anklicken, das dann sofort im Editorfeld an der gewünschten Cursorposition erscheint.

In der oberen Hälfte des Hauptfensters

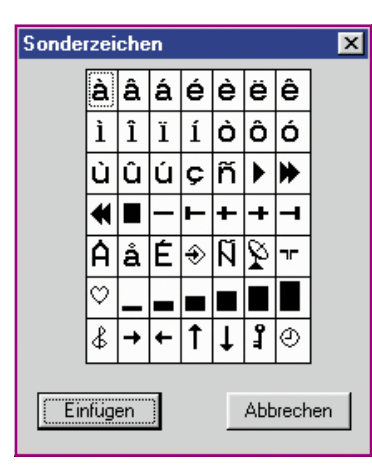

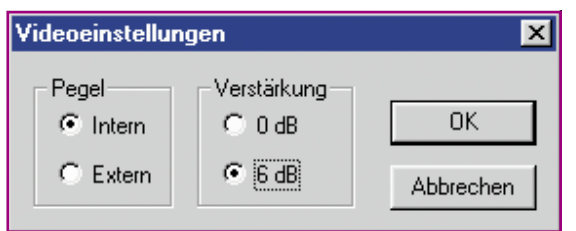

befindet sich ein Eingabefenster "Laufschrift", in dem der Text für die Laufschrift eingegeben wird. Hierbei ist zu beachten, dass die maximale Länge des Strings 40 Zeichen betragen darf.

Im nebenstehenden Feld "Zeile" ist auszuwählen, in welcher Zeile die Laufschrift dargestellt werden soll. Aktiviert wird die Laufschrift erst, wenn man das Kästchen "Laufschrift" im Feld "Steuerung" anklickt.

Hier befindet sich auch die Option "Alles löschen". Wählt man sie an, werden alle zuvor vorgenommenen Einstellungen, Attribute und Texte aus dem Speicher gelöscht.

#### **Speichern und Laden von Texten**

Hat man eine Textseite fertig erstellt, lässt sich die komplette Seite auf der Festplatte oder anderen Medien abspeichern. Hierzu wird das Fenster "Datei" und anschließend die Option "Speichern" oder "Speichern unter" angewählt und der fertige Text komplett mit allen Einstellungen als .osd-Datei abgespeichert. Das Dateiformat ist dabei so aufgebaut, dass es zu den "von Hand" erstellten Script-Dateien (z.B. durch ein Terminalprogramm) kompatibel ist.

Öffnet man solch ein File z. B. mit einem Texteditor, erkennt man die Befehlsstruktur wieder, die wir bei der Hardwarevorstellung des OSD 100-Moduls mit der Texteingabe über ein Terminalprogramm diskutiert haben.

Über "Öffnen" kann eine Datei von der Festplatte geladen werden.

Hat man sich mehrere Textdateien erarbeitet und möchte diese ohne großen Aufwand möglichst schnell aufrufen und im Online-Betrieb zum OSD-100-Modul schi-

**Bild 5: Die diversen Sonderzeichen sind direkt aus dieser Tabelle anwählbar.**

**Bild 6: Menüpunkt "Videoeinstellungen"**

cken, kann man die Funktion "Textpuffer" im Hauptfenster wählen. Hier lassen sich die Dateipfade für vier verschiedene Texte abspeichern und nach einem Klick mit der Maustaste auf einen der vier Buttons 1 bis 4 aufrufen. Befindet man sich im "Online-Modus" werden die Daten sofort zum OSD-Modul übertragen und angezeigt. Dies kann z.B. sehr hilfreich sein, wenn man einen Videofilm mit einem Vorspann versehen oder Standardtexte in eine laufende Übertragung einblenden will.

## **Datenübertragung**

Die Datenpakete aus Text und Attributen werden entsprechend den beiden wählbaren Betriebsmodi auf verschiedene Weise zum OSD 100-Modul übertragen.

Im Online-Betrieb ist das Programm ständig mit dem OSD-Chip verbunden und die Eingaben erscheinen zeitgleich auf dem Bildschirm des Fernsehgerätes.

Im Offline-Betrieb hingegen ist die Datenübertragung erst anzuwählen. Die Daten werden dann zusammen übertragen und erst nach Abschluss der Übertragung erfolgt die Anzeige. Hier unterscheiden wir wiederum zwei Arten der Datenübertragung: Wählt man über den Hauptmenüpunkt "Daten" die Option "Upload", so überträgt das Programm die Daten direkt zum OSD-Chip, und nach Abschluss der Übertragung erfolgt die Anzeige.

Will man hingegen die Daten im EEPROM des Moduls dauerhaft speichern, ist die Option "Upload zum EEPROM" zu wählen. Dann kann man das Modul vom Rechner trennen und es autark betreiben.

### **Sonstige Funktionen**

Eine im Online-Betrieb sinnvolle Option ist "Display". Über diese kann man die laufende Texteinblendung auf dem Fernsehbildschirm ein- und ausschalten.

Über den Hauptmenüpunkt, Einstellungen" erreicht man das Untermenü "Videoeinstellungen" (Abbildung 6). Hier kann der Verstärkungsfaktor für den OSD-Chip des OSD-Moduls festgelegt werden. Mit der Einstellung "Pegel" wird festgelegt, ob die Signalpegel für die Zeichenhelligkeit intern oder extern zugeführt werden.

Damit ist die Beschreibung der Windows-Software zum OSD 100-Modul abgeschlossen - wir wünschen viel Spaß beim Einsatz des nützlichen Texteinblendsys-<br>ERI tems!